[appliance,](http://intrusos.info/doku.php?id=tag:appliance&do=showtag&tag=appliance) [symantec](http://intrusos.info/doku.php?id=tag:symantec&do=showtag&tag=symantec), [3600,](http://intrusos.info/doku.php?id=tag:3600&do=showtag&tag=3600) [rdp,](http://intrusos.info/doku.php?id=tag:rdp&do=showtag&tag=rdp) [escritorio](http://intrusos.info/doku.php?id=tag:escritorio&do=showtag&tag=escritorio), [remoto](http://intrusos.info/doku.php?id=tag:remoto&do=showtag&tag=remoto)

## **Habilitar el escritorio remoto**

Para poder conectarnos al appliance por escritorio remoto, primero debemos habilitarlo ya que por defecto no lo está.

Para ello desde necesitamos un equipo con powershell (en Windows 7 ya viene por defecto ). En la ventana de buscar ponemos powershell y ejecutamos el programa. Tambien podemos abrir una consola y escribir **powershell**.

En la ventana que se abra ejecutamos los siguientes comandos:

```
enable-psremoting
set-item wsman:\\localhost\Client\TrustedHosts -value "*" –force
enter-pssession -computername <IP del appliance > -credential administrator
-configurationname appliance
```
Se abre una ventana remota de powershell en el appliance y ejecutamos

enable-remotedesktop

y tenemos que conectarnos antes de tres minutos por escritorio remoto al appliance

## **Referencias**

<http://www.symantec.com/business/support/index?page=content&id=TECH169781>

From: <http://intrusos.info/> - **LCWIKI**

Permanent link: **[http://intrusos.info/doku.php?id=hardware:symantec3600:habilitar\\_rdp](http://intrusos.info/doku.php?id=hardware:symantec3600:habilitar_rdp)**

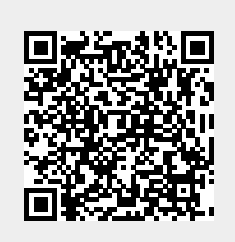

Last update: **2023/01/18 14:36**